## **Using Adobe Connect for EPA CSAC May 11, 2016 Webinar**

**What you will need:**

- o A **computer or mobile device** with internet connection using (to watch the presentation) – Adobe Flash is required
	- o A **telephone** (to listen to the presentations)

## **Event Information:**

**TELECONFERENCE # (for audio): Conference ID: 96883891**

**Pre-registered participants call: 844-294-0065 Participants not pre-registered call: 844-297-0156**

**MEETING URL (for video): [https://epawebconferencing.acms.com/oscp\\_csac/](https://epawebconferencing.acms.com/oscp_csac/)**

**QUESTIONS? Email wood.donald@epa.gov**

## **Instructions:**

- 1) If this is your first online meeting with EPA, run the "Adobe Connect Connect Test" online at [http://epa.connectsolutions.com/common/help/en/support/meeting\\_test.htm](http://epa.connectsolutions.com/common/help/en/support/meeting_test.htm) . If you fail any portion of the test, please follow instructions to resolve your problem. If you cannot resolve an issue, contact [epacallcenter@epa.gov](mailto:epacallcenter@epa.gov) for further support.
- 2) It may be helpful to install the Adobe Connect Add-in before joining the event. You may install it at anytime, and will be prompted to install it if you are presenting content. You may download the client from <http://epa.connectsolutions.com/common/help/en/support/downloads.htm>
- 3) Join the Adobe Connect meeting using the URL provided by the host or the one listed above. You can log in from ANY computer with internet access.
- 4) Select the first option to enter as a guest and identify yourself by supplying your name in the small box as shown below. Then, click the button on to "Enter Meeting". If you are an EPA employee, you may enter the room with your Adobe Connect login and password.

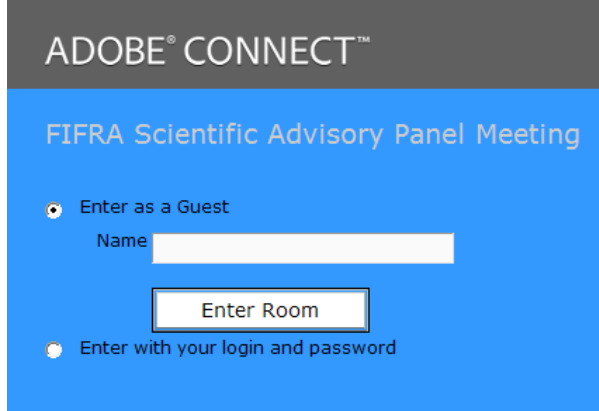

5) Please note if the meeting includes online audio streaming, you may need to adjust the meeting audio or your speakers appropriately. Click the speaker icon inside the meeting room to turn on/off online audio (green means audio stream is on).

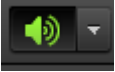